# Google učebna - přihlášení a práce

Autor: Jiří Schauer

#### 1. Přihlášení do školního emailu **zsnsvor.cz**

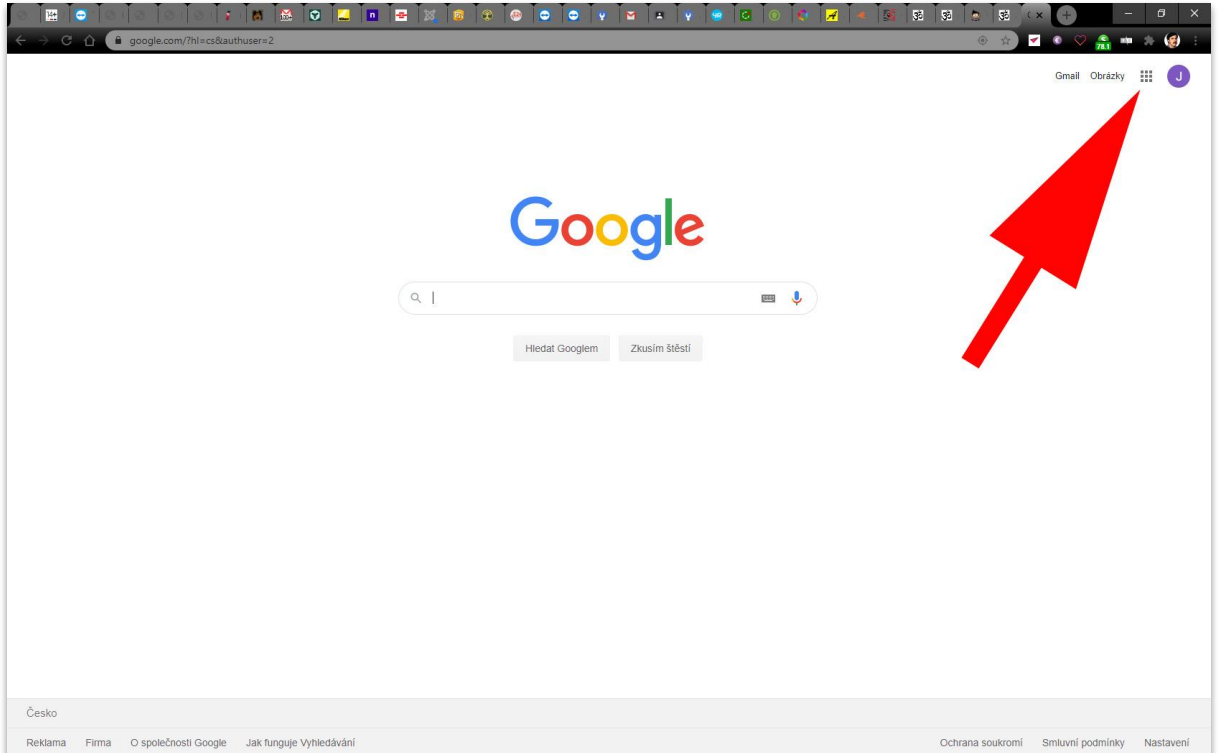

Po přihlášení vpravo nahoře je ikona v podobě mřížky z 9 bodů, která (podobně jako na mobilním telefonu) otevírá dostupné aplikace od Google.

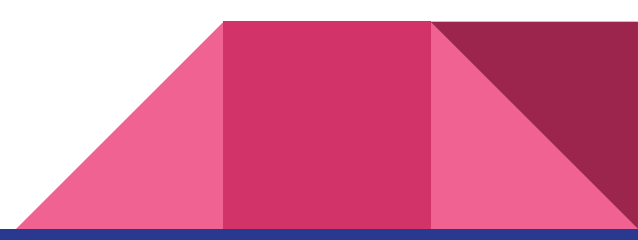

## 2. Přihlášení do učebny od Google

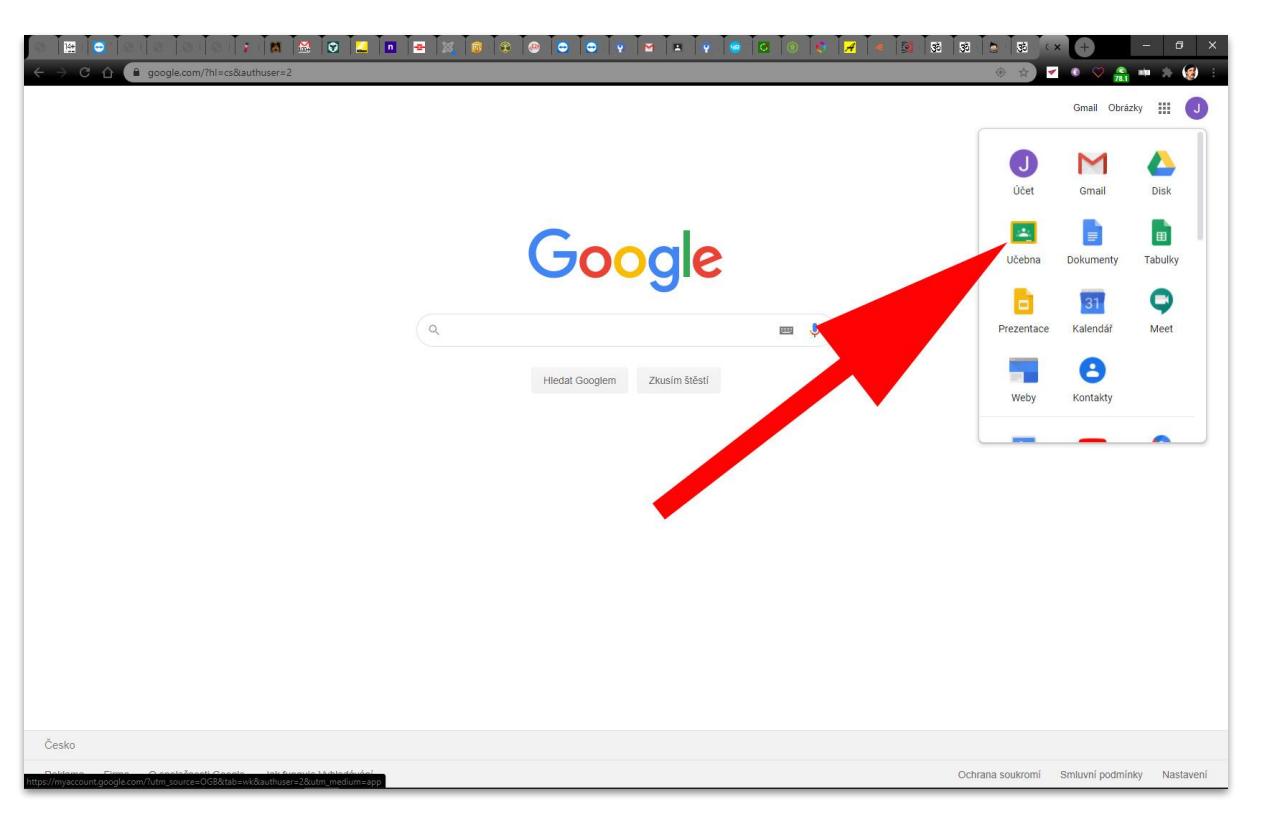

Postupně vyzkoušejte všechny dostupné aplikace od Google, ale nyní klikněte na ikonu "učebna" nebo "classroom"

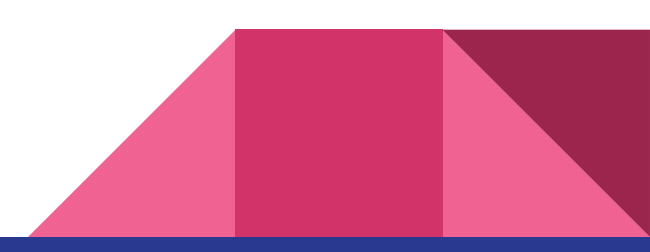

## 3. Potvrzení přihlášení do učebny od Google

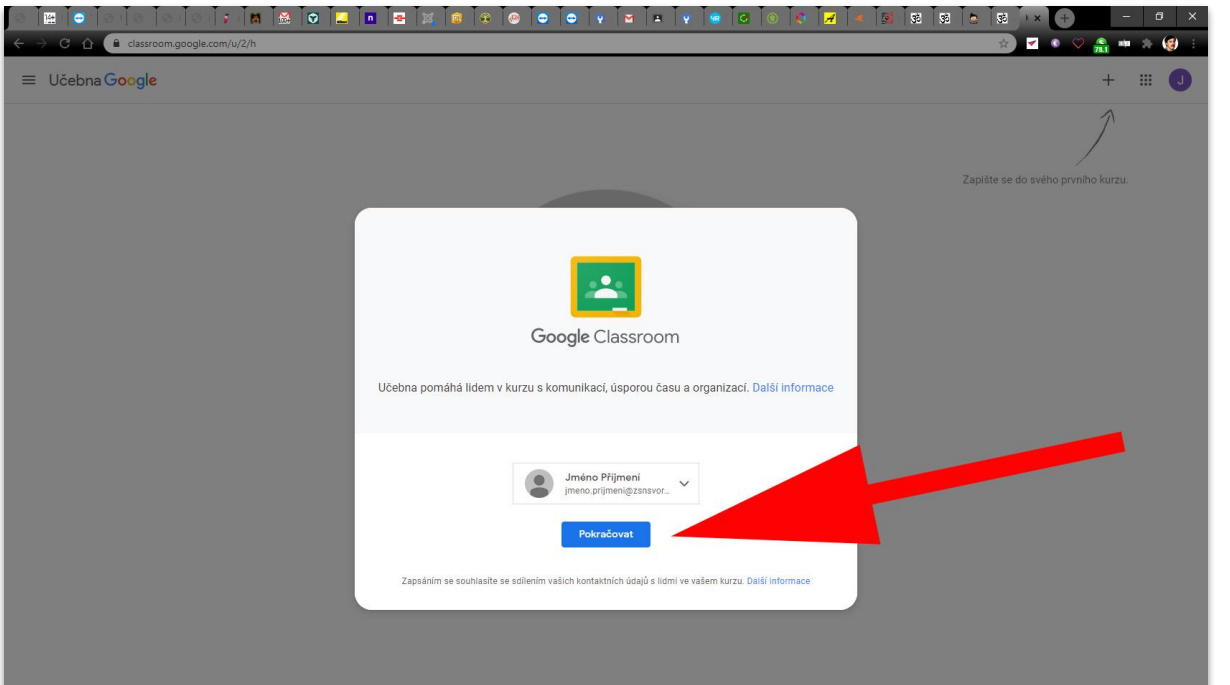

Potvrďte, že se hlásíte do učebny pod správným emailem.

#### 4. Potvrzení role v učebně od Google

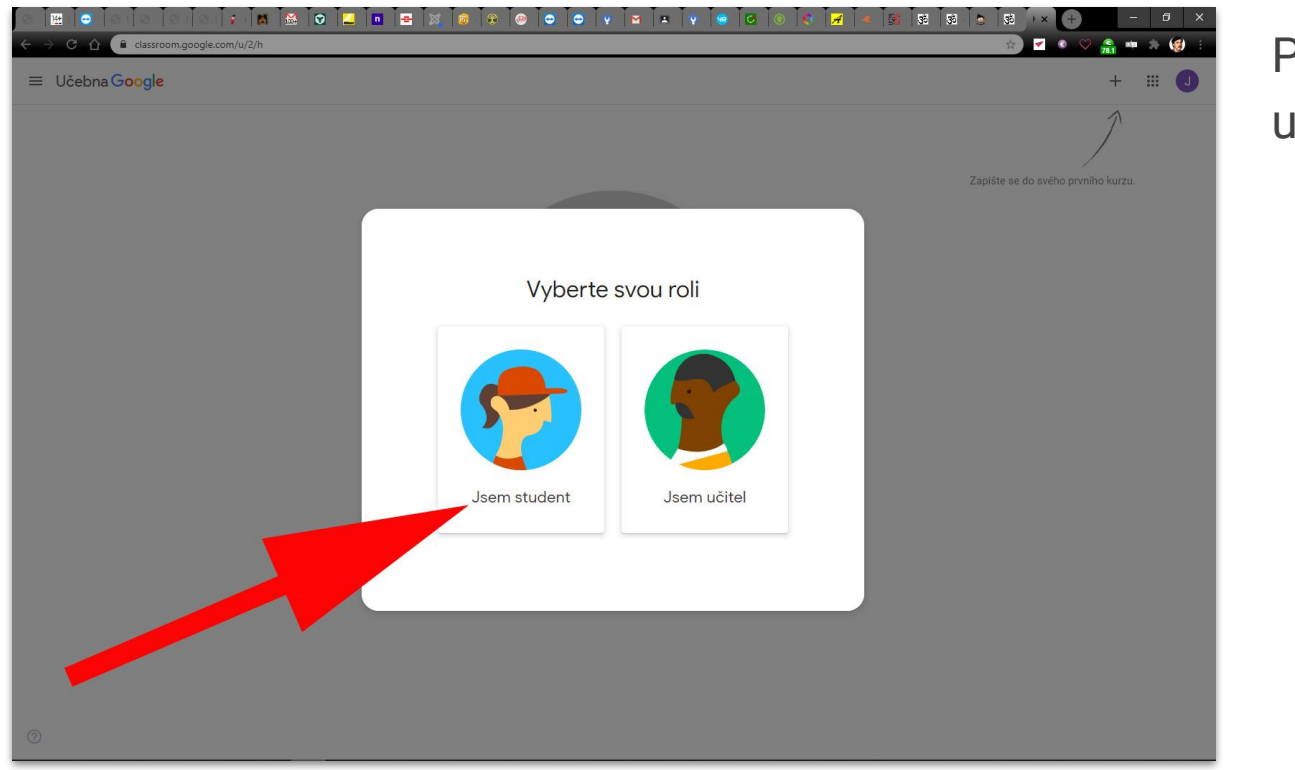

Potvrďte, že se hlásíte do učebny v roli žáka.

#### 5. Přidání kurzu v učebně od Google

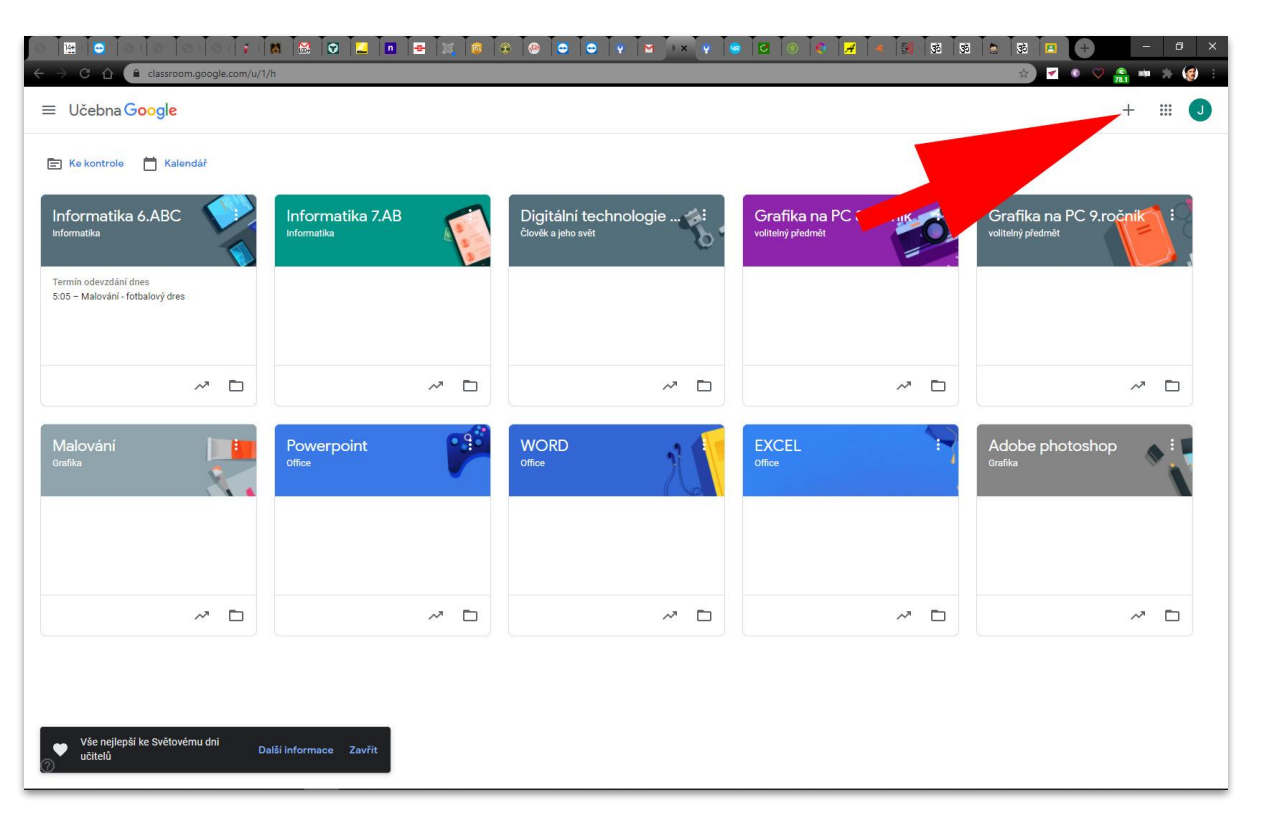

Pokud vás učitel do kurzu pozval vaším emailem, kurz se vám již zobrazí a dáte pouze vpravo dole "zapsat se" do kurzu. Druhá možnost je, že znáte kód kurzu (např. daegddi). Kliknete na plus vpravo nahoře.

## 6. Přidání kódu kurzu v učebně od Google

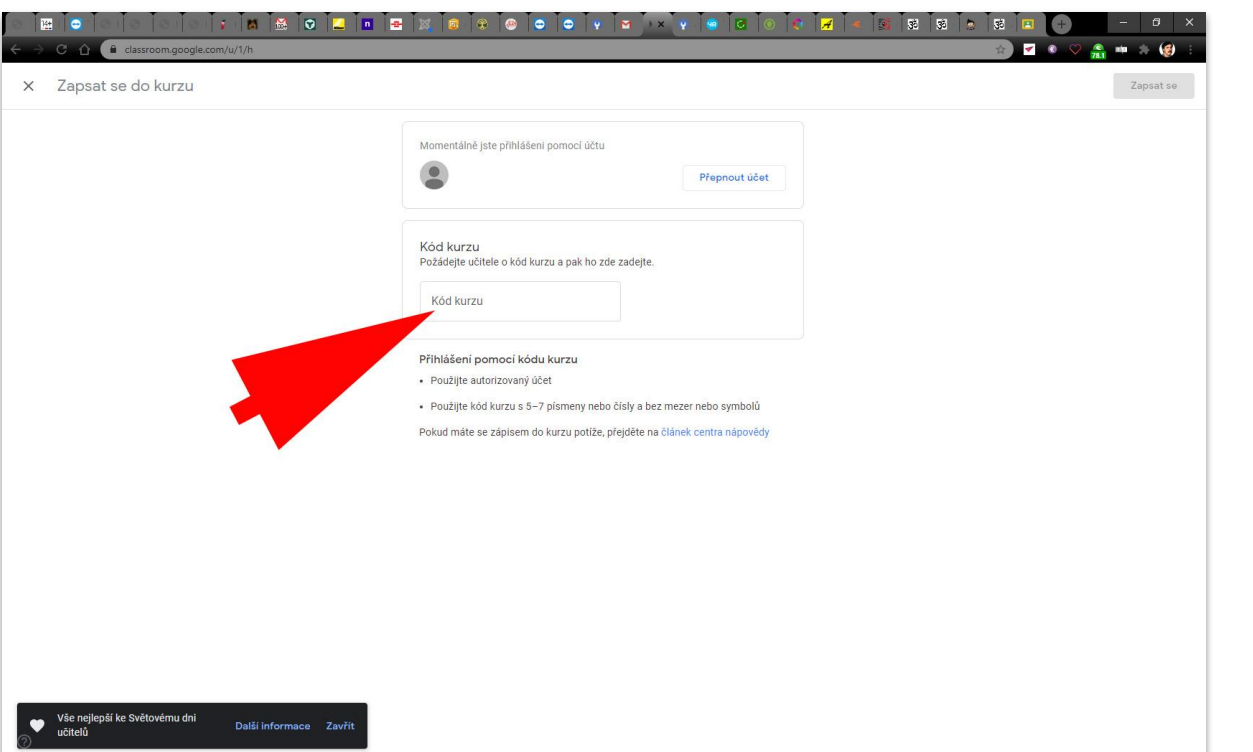

Kód kurzu (např. daegddi) napíšete do vymezeného políčka a vpravo nahoře kliknete opět na "zapsat se".

## 7. Práce v kurzu v učebně od Google

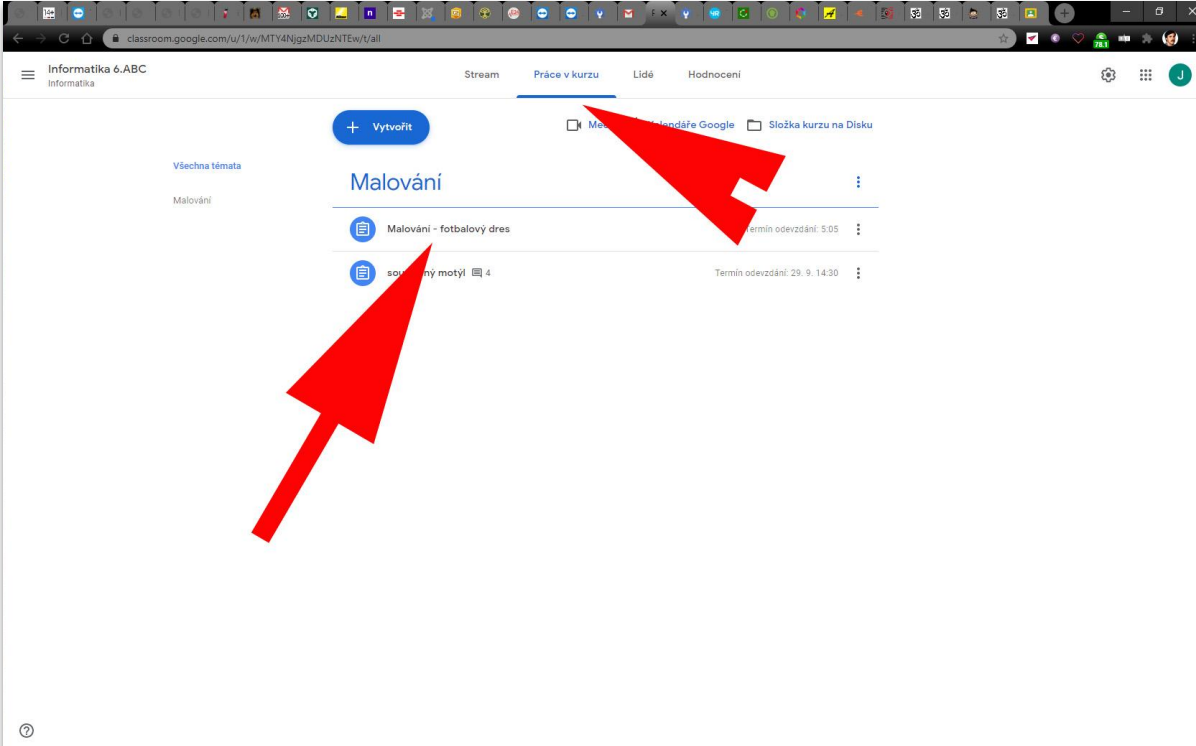

Po otevření kurzu v záložce "práce v kurzu" vidíte všechny úkoly, které učitel zadal.

Kliknete na aktuální, který budete zpracovávat.

## 8. Vytvoření úkolu v učebně od Google

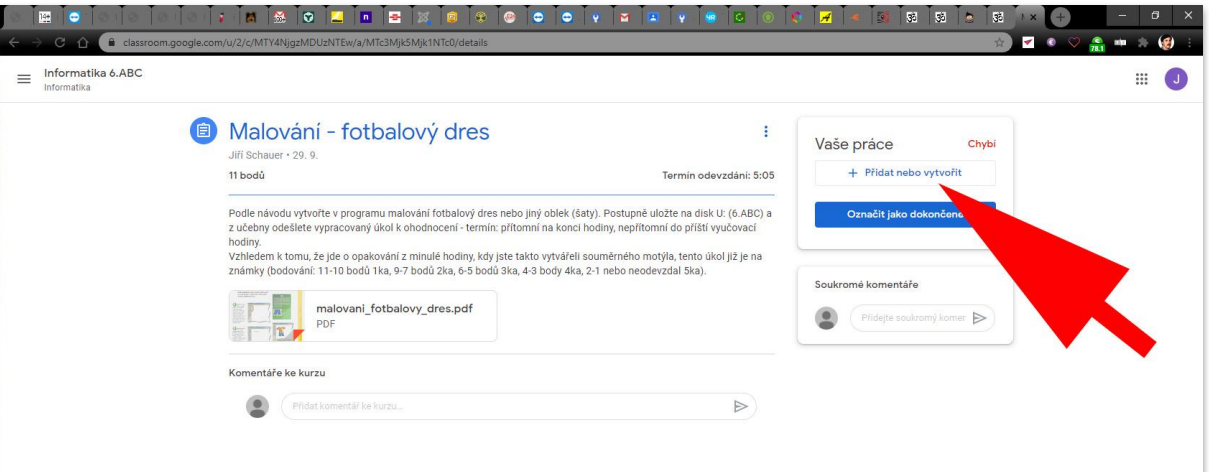

Po otevření konkrétního úkolu vidíte vpravo nahoře **"+ přidat nebo vytvořit".**

Pokud nebudete pracovat přímo v prostředí aplikací Google, vypracujete úkol (word, powerpoint a pod.) a uložíte na svém PC.

## 9. Přidání souboru s úkolem v učebně

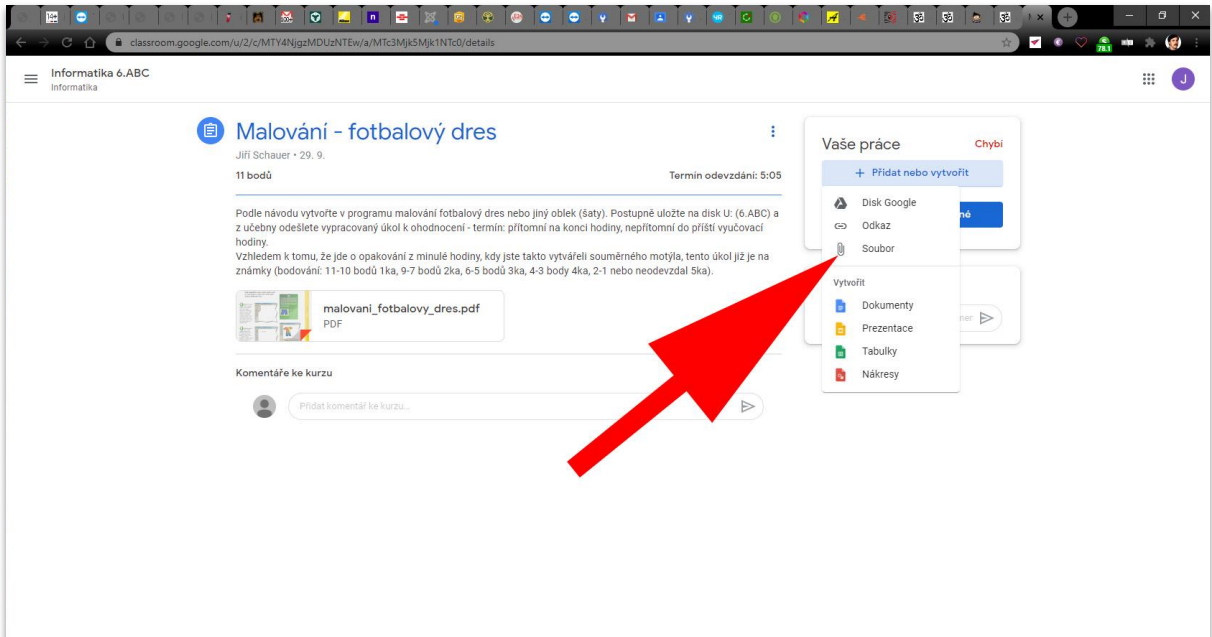

Kliknete na volbu soubor se symbolem kancelářské sponky, která znamená, že budete přikládat soubor, který byl vytvořen a uložen jinde.

#### 10. Vyhledání souboru s úkolem v učebně

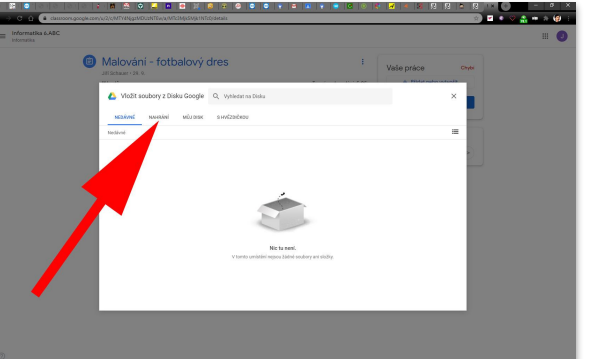

Kliknete na volbu nahrání a otevře se další okno s volbou "Browse" - "Procházet"

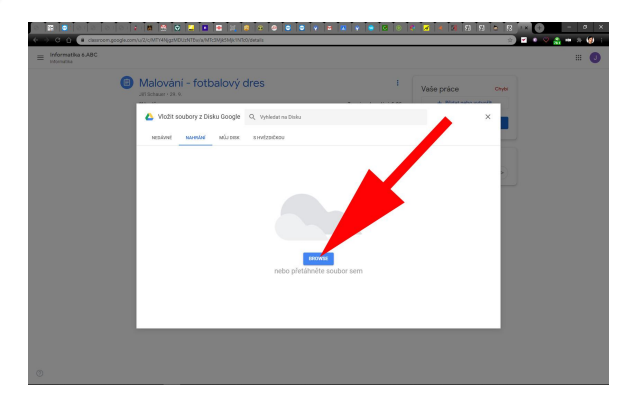

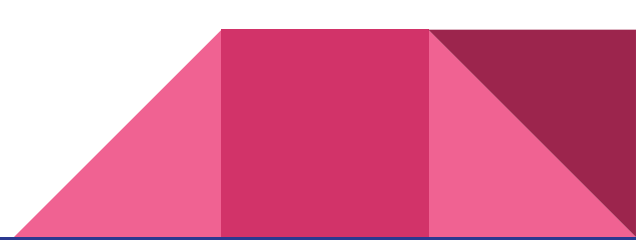

#### 11. Přiložení souboru s úkolem v učebně

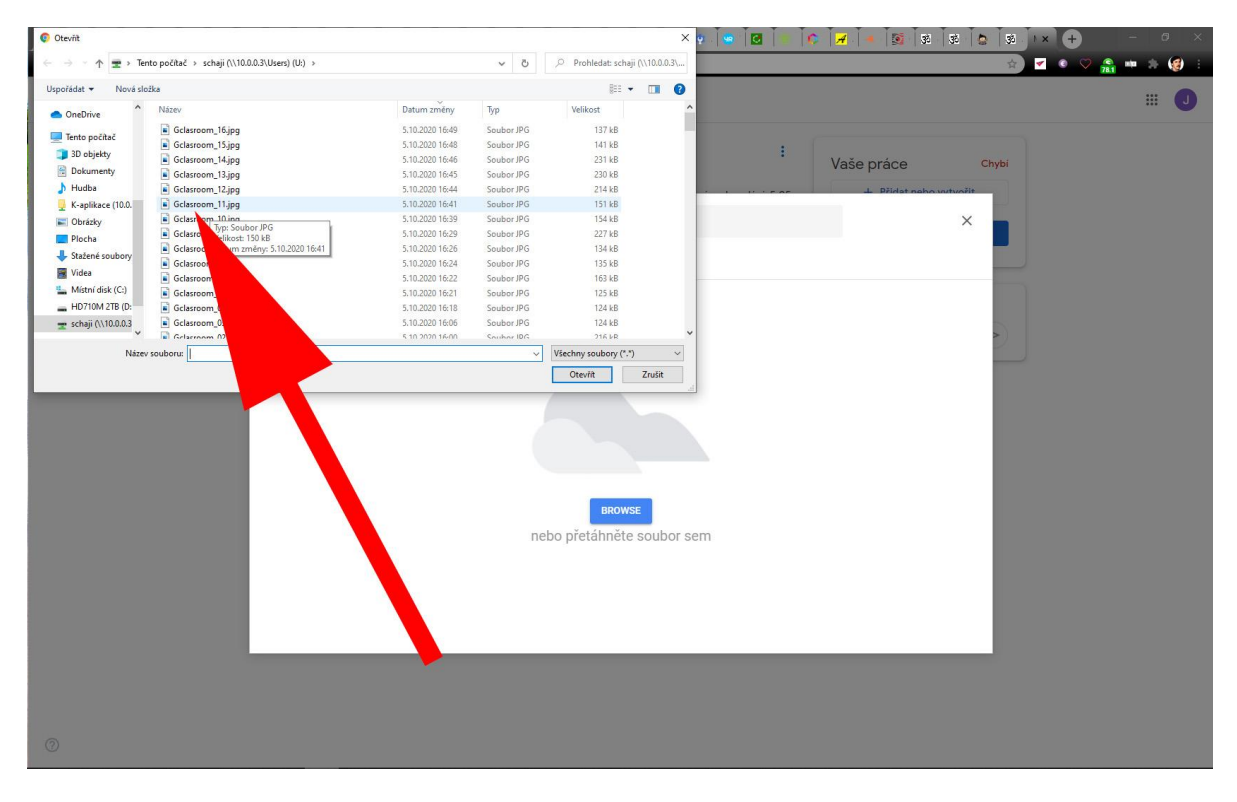

Najděte umístění vašeho souboru s úkolem a kliknutím na "otevřít" se spustí nahrávání souboru.

#### 12. odeslání souboru s úkolem v učebně

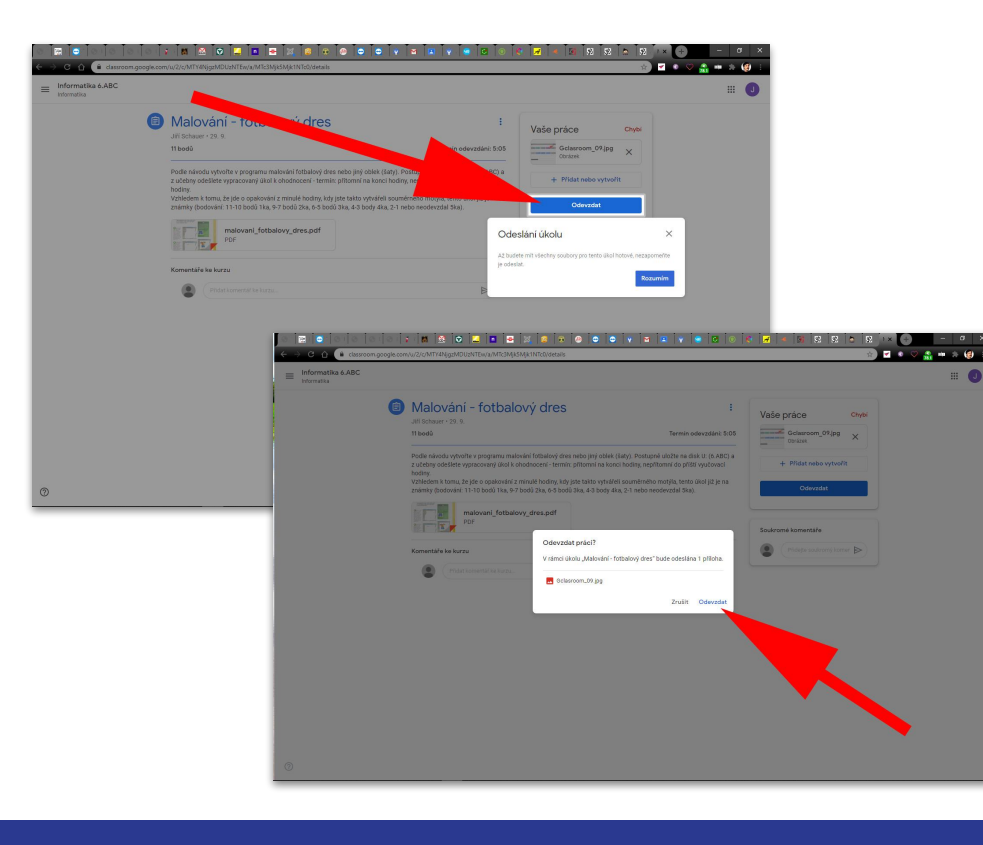

Po skončení nahrávání souboru do učebny kliknete na tlačítko "odevzdat" a ještě jednou "odevzdat" a tím je vaše práce odevzdaná učitelovi.

## 13. Kontrola odeslání a komentář k úkolu

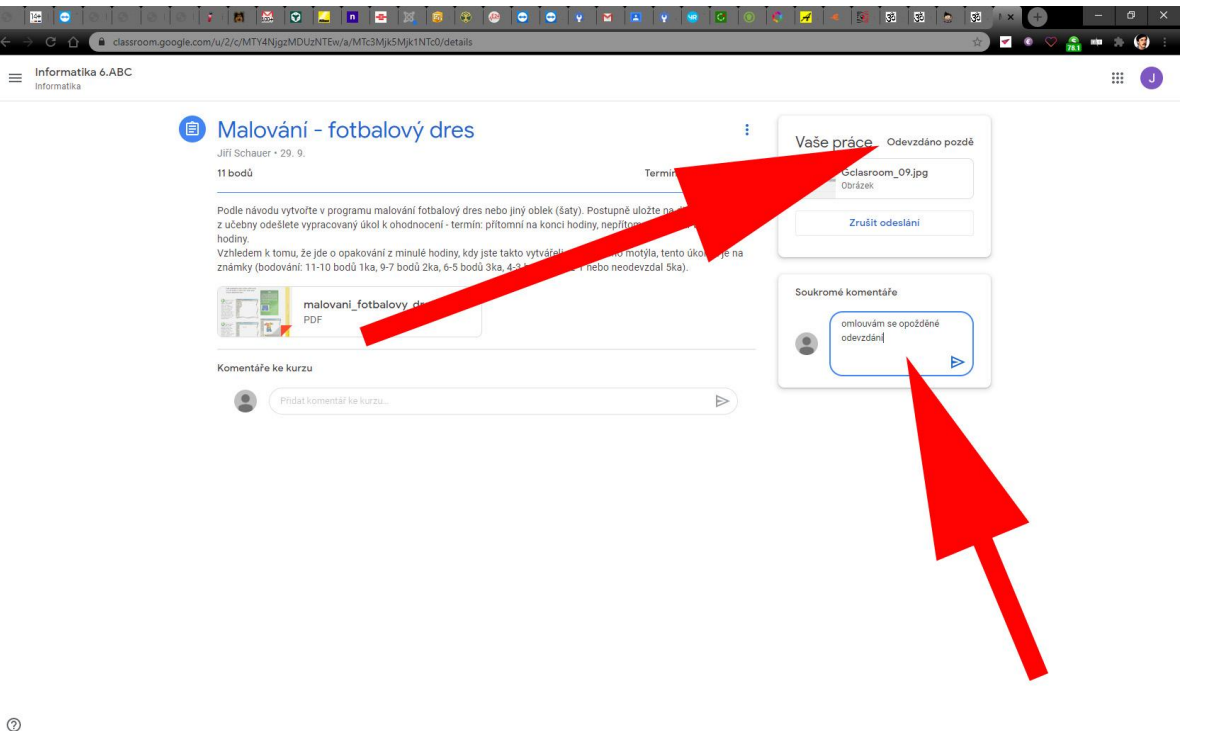

Vpravo nahoře vidíte, že práce byla odevzdaná a můžete k ní ještě připojit nějaký komentář.

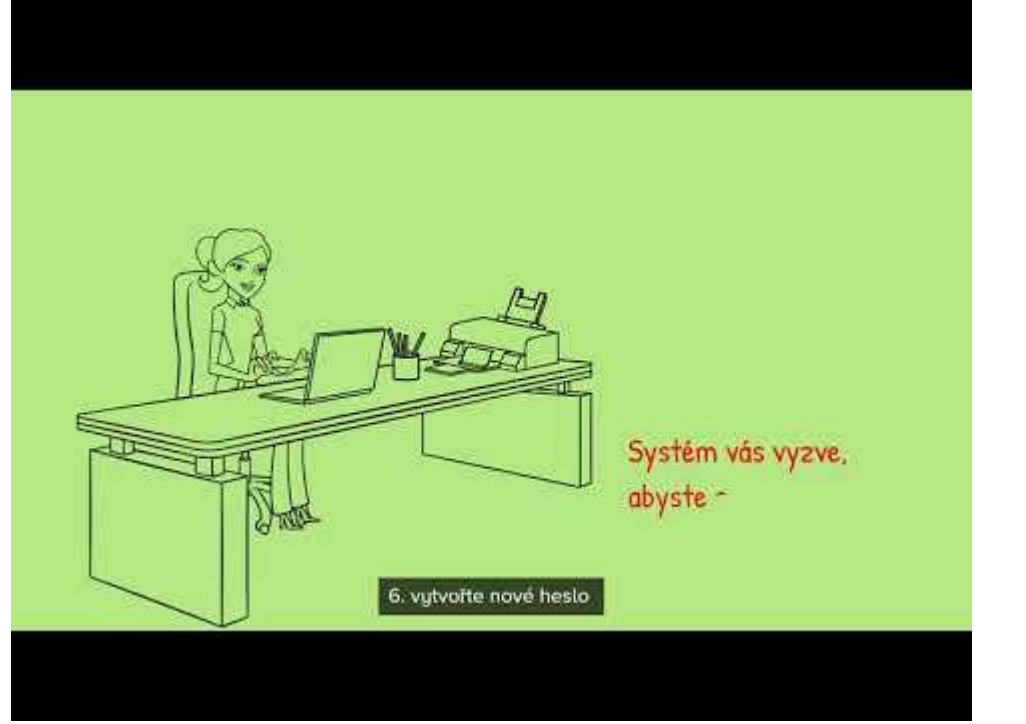